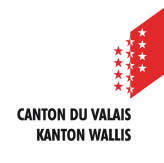

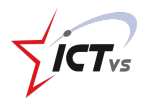

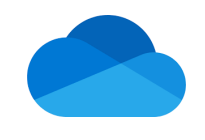

## **SO KÖNNEN SIE DIE ZUGRIFFSRECHTE FÜR EINEN ORDNER ÄNDERN**

Anleitung Version 1.0 (16.09.2020)

## **ZUGRIFFSRECHTE ÄNDERN**

Melden Sie sich in der digitalen Arbeitsumgebung DAU an (https://edu.vs.ch/).

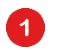

Klicken Sie auf den Link "Zugang" in der Kachel "OneDrive".

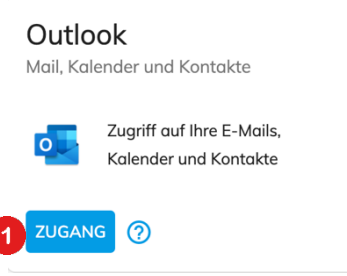

Wählen Sie den Ordner, dessen Zugriffsrechte Sie ändern möchten.

Klicken Sie mit der rechten Maustaste (oder klicken Sie auf die drei Punkte).

3

2

Klicken Sie auf die Schaltfläche "Zugang verwalten".

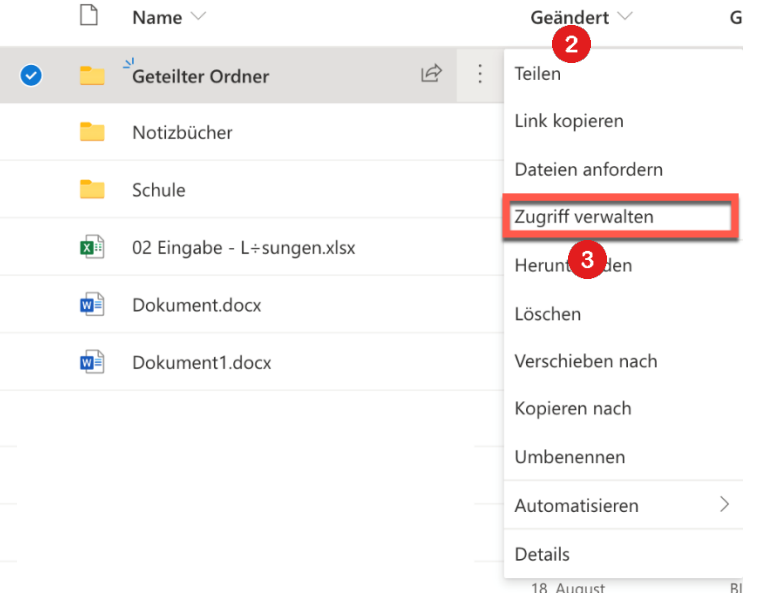

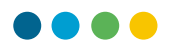

Sie können den Zugang teilen, indem Sie auf die Schaltfläche "Teilen" klicken.

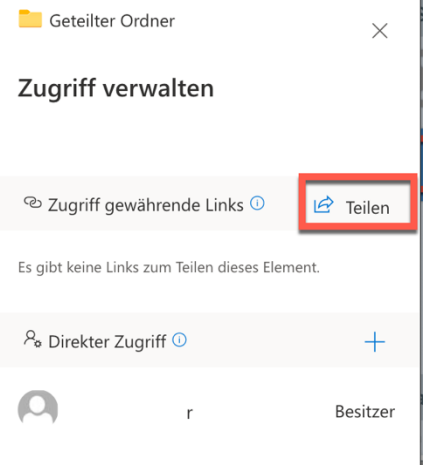

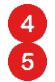

 $6^{\circ}$ 7

Wählen Sie aus, mit wem und wie Sie Ihr Dokument teilen möchten und klicken Sie anschliessend auf "Übernehmen":

- Jeder, der den Link hat (Vorsicht, Sie verlieren die Kontrolle über die Verwaltung des Zugriffs auf Ihr Dokument. Der Link kann frei verteilt werden.)
- Personen in Walliser Schulen mit dem Link (wie oben, aber beschränkt auf Personen mit einer Adresse, die auf @edu.vs.ch endet)
- Personen, die bereits Zugang haben (nützlich, um anzugeben, wo sich ein Dokument befindet)
- Bestimmte Personen (deutlich anzugeben)

Klicken Sie auf "Senden" und eine Nachricht wird automatisch an die von Ihnen angegebenen Personen (von Ihrem @edu.vs.ch-Konto aus) zugestellt.

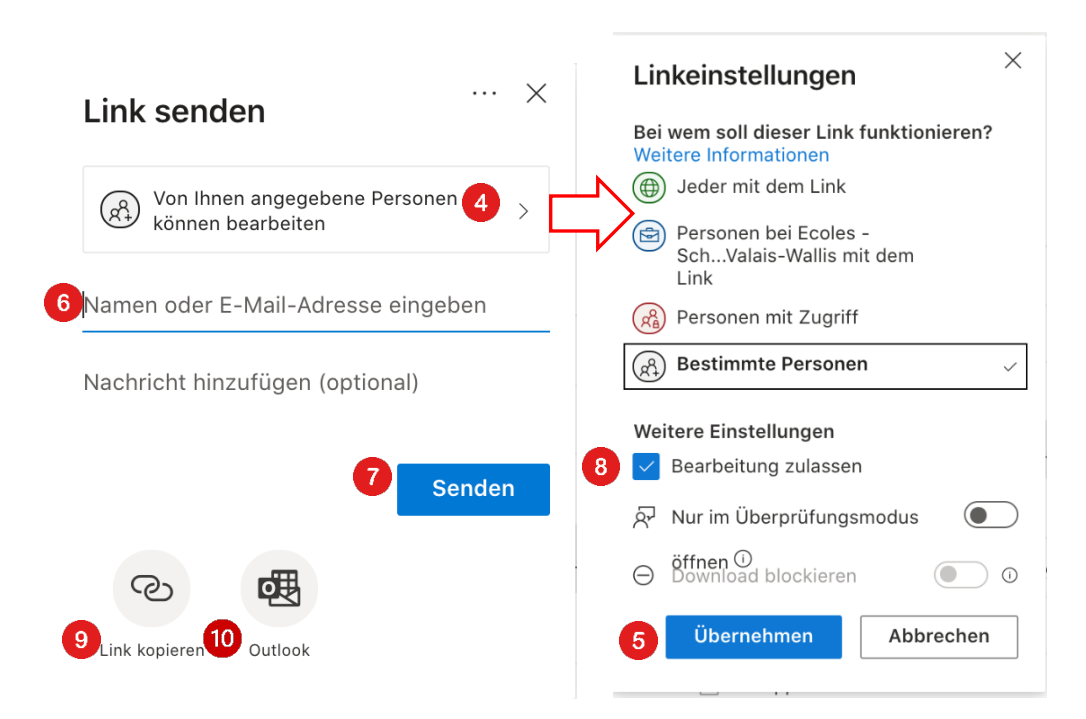

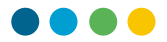

In den Link-Einstellungen ist es möglich, jede Änderung zu verbieten, indem die Markierung von "Änderung zulassen" entfernt wird. Die Personen, mit denen Sie Ihr Dokument austauschen, können es zwar lesen, aber nicht bearbeiten.

G

<u>ሐ</u>

N

6  $\bullet$ 

> Es ist auch möglich, den Link zu kopieren, um ihn via E-Mail oder Chat zu versenden.

Wenn Sie auf "Outlook" klicken, wird eine E-Mail mit dem Link erstellt, die an die angegebenen Personen versandt werden kann.

Mit der Schaltfläche "+" neben "Direkter Zugriff " kann man ebenfalls einen Ordner freigeben.

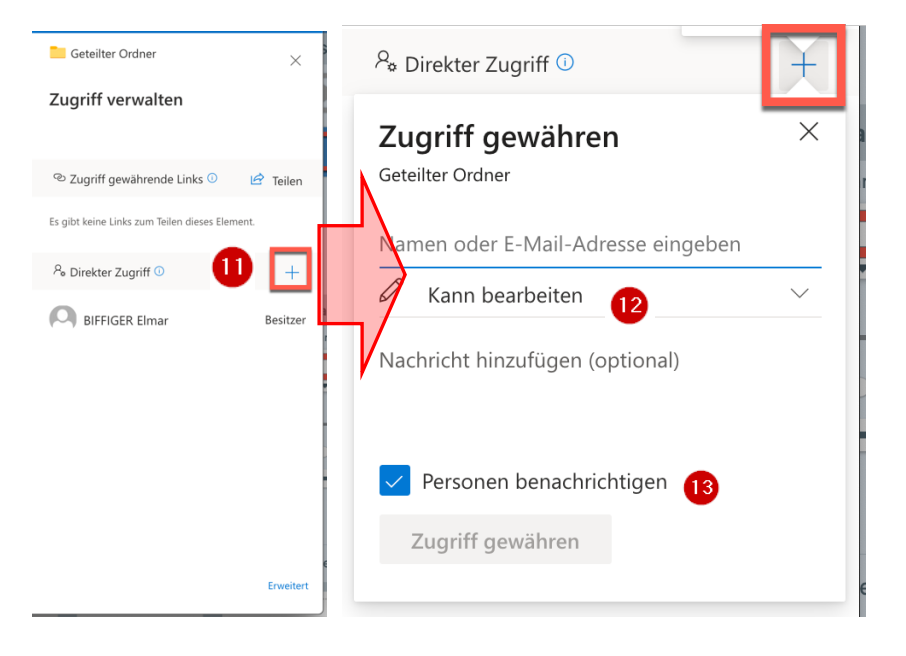

Durch Anklicken des Stiftes  $\mathcal O$  können Sie wählen, ob die Zugriffsberechtigten die Dateien im Ordner bearbeiten können oder ob nur die Ansicht möglich ist.

Die Schaltfläche "Personen benachrichtigen", die standardmässig aktiviert ist, sendet eine automatische Nachricht an die Personen, denen Sie Zugang gewährt haben.

In diesem Fall haben Sie die Möglichkeit, eine Nachricht hinzuzufügen.

A 42

 $\bullet$ 13